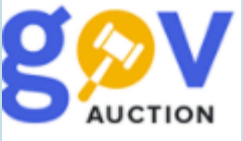

## Використання КЕП

Інструкція для замовника

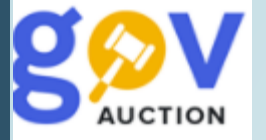

Накладення КЕП відбувається для підтвердження дії: публікації планів та оголошень про закупівлі, кваліфікації учасників закупівель, внесення змін до огошошень/планів, публікації договорів та внесення змін до них, скасування або відміни, публікації виконання договору тощо. Накладення КЕП ініціюється шляхом натиснення кнопки **Накласти КЕП** (1) або встановленням галочки Накласти КЕП (2). Далі необхідно обрати **Тип носія особистого ключа** (3), в залежності від обраного типу, форма для накладення КЕП буде змінюватись. Для типу носія особистого ключа Захищений носій, перед початком роботи необхідно під'єднати носій з ключем, також має бути встановлено додаткове програмне забезпечення. Якщо додаткове програмне забезпечення не встановлено, необхідно звернутися до постачальника ключа (АЦСК) для встановлення такого програмного забезпечення.

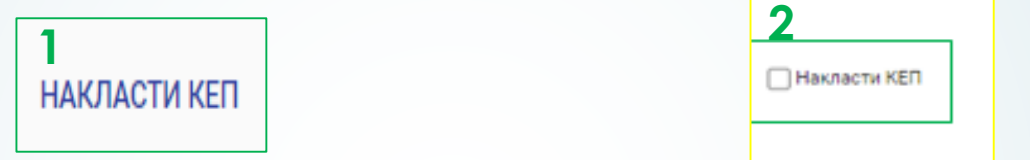

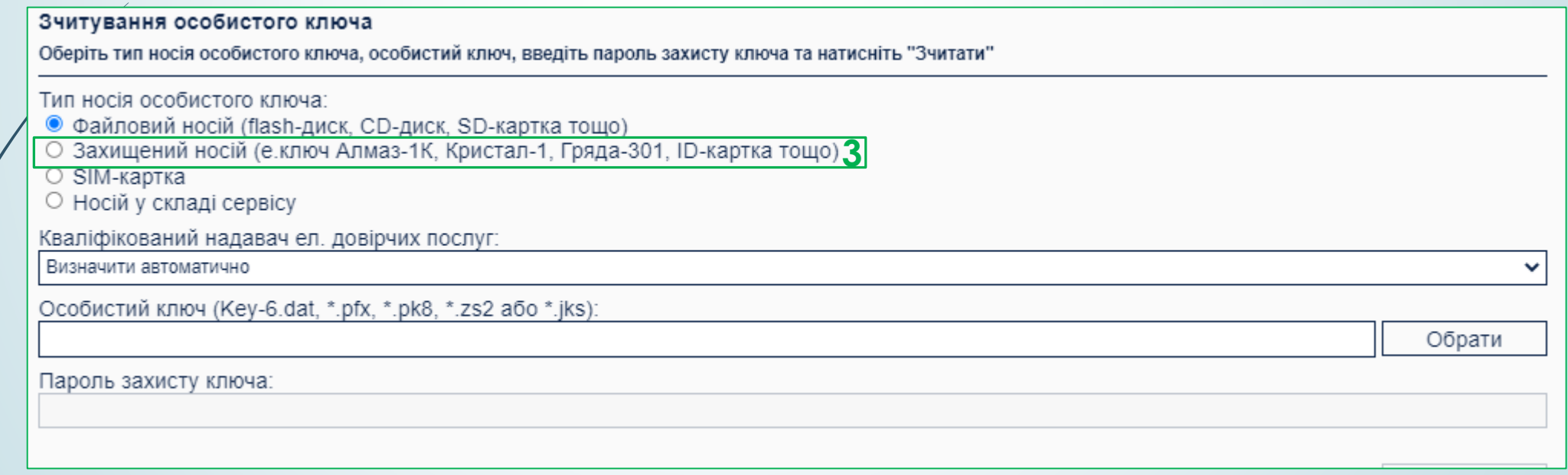

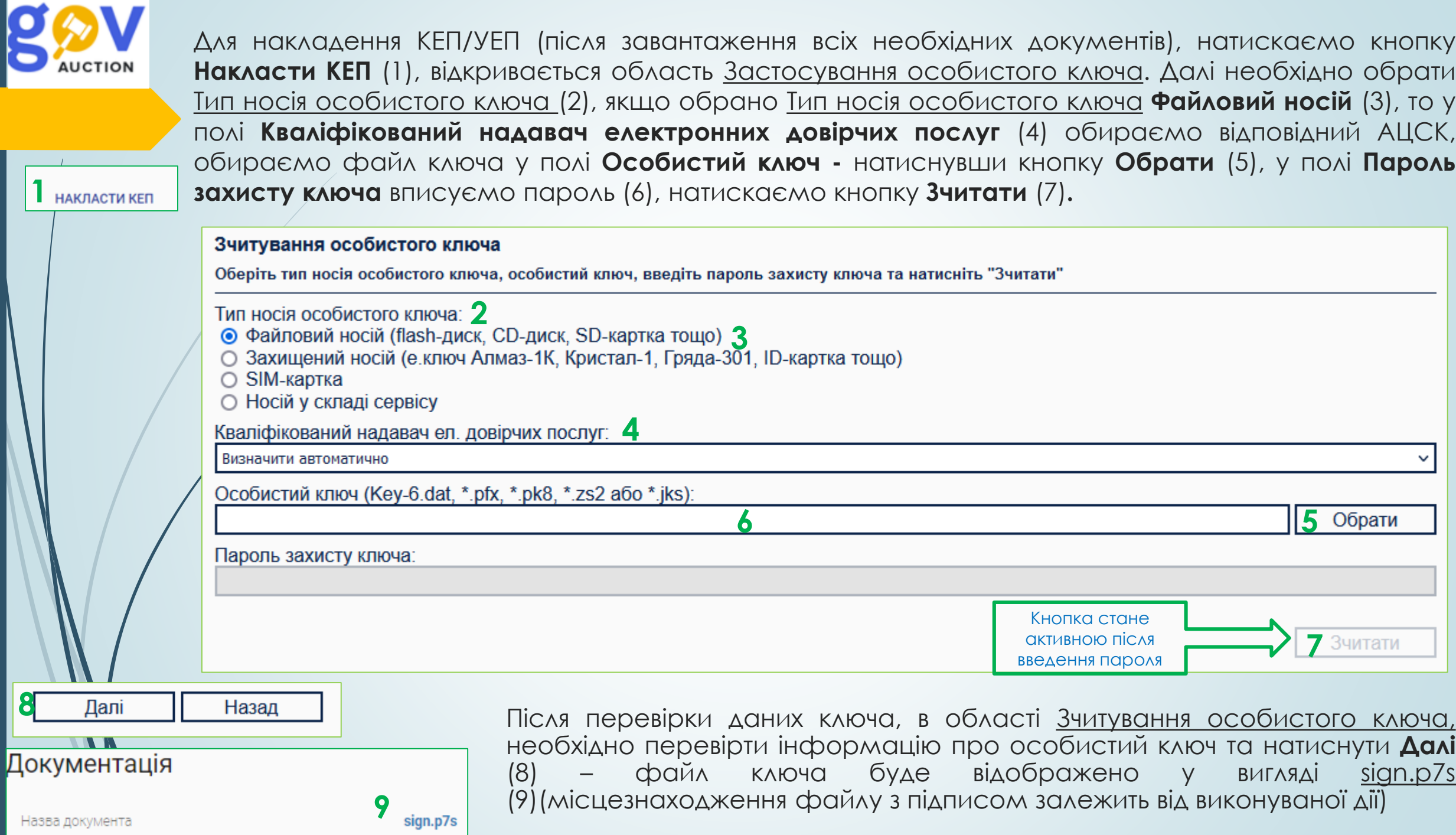

Назва документа

 $\blacksquare$ 

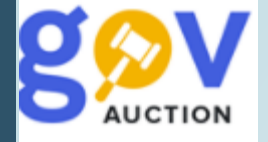

допомогою пін-коду.

Щоб використати **Захищений носій** (1), як **Тип носія особистого ключа,** необхідно встановити Ключ у відповідний порт та мати встановлене додаткове програмне забезпечення (може бути автоматично встановлено до носія ключа). Якщо додаткове програмне забезпечення не встановлено, необхідно звернутися до постачальника ключа (АЦСК) для встановлення такого програмного забезпечення. Після запуску відповідного програмного забезпечення, з'явиться форма з полями: АЦСК, тип девайсу, девайс, пароль, файл з ключем, пароль – необхідно заповнити поля та натиснути **Підписати** (2).

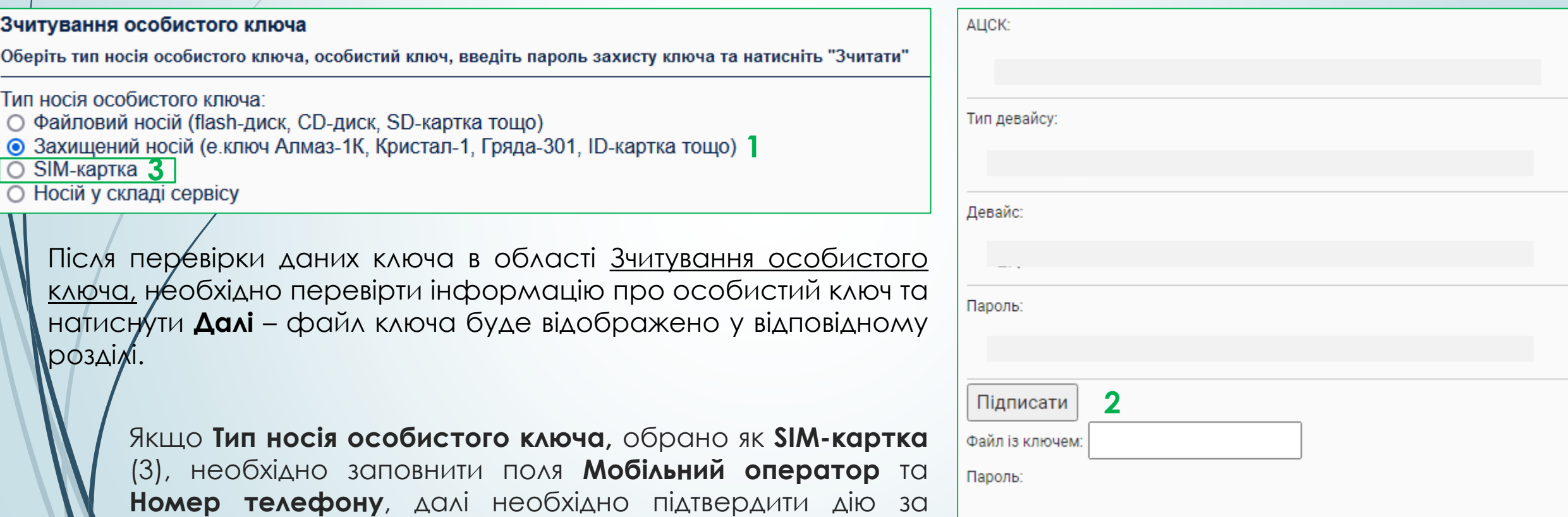

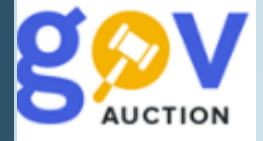

Щоб використати **Носій у складі сервісу** (1), як **Тип носія особистого ключа,** у полі **Тип сервісу підпису** (2), необхідно обрати DepositSign – хмарний підпис або ПриватБанк – хмарний підпис smartID**.** При виборі **Типу сервсу підпису** ПриватБанк – хмарний підпис smartID (3) буде сформовано QR-код, для підтвердження операції необхідно відсканувати QR-код у мобільному додатку Приват24 та підтвердити дію паролем у додатку.

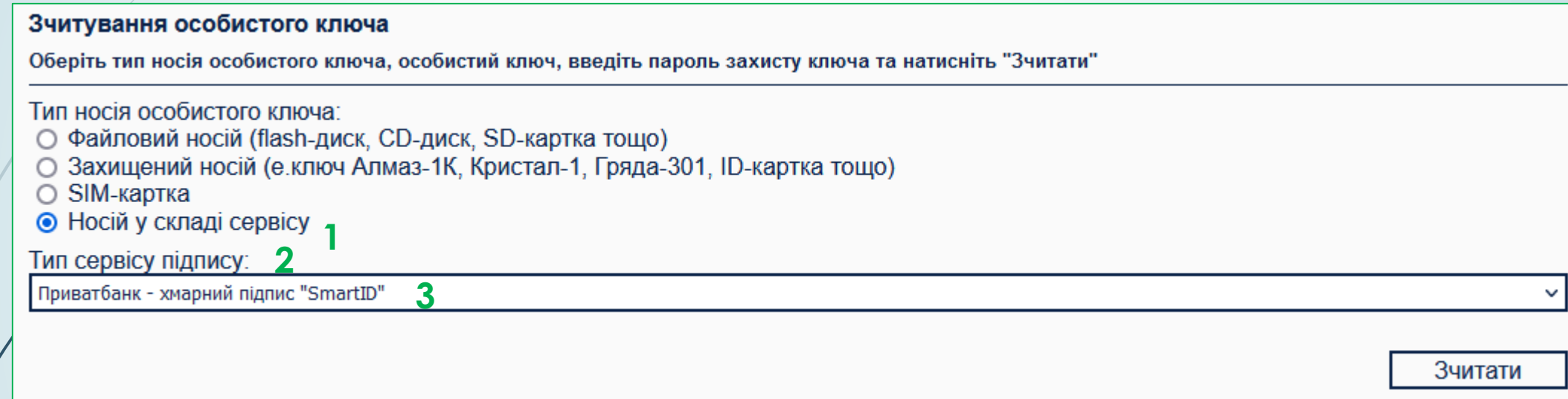

Після перевірки даних ключа, в області Зчитування особистого ключа, необхідно перевірти інформацію про особистий ключ, потім натиснути **Далі** та підтвердити дію у додатку ще раз файл ключа буде відображено у відповідному розділі**.**